# **40 Calcularis**

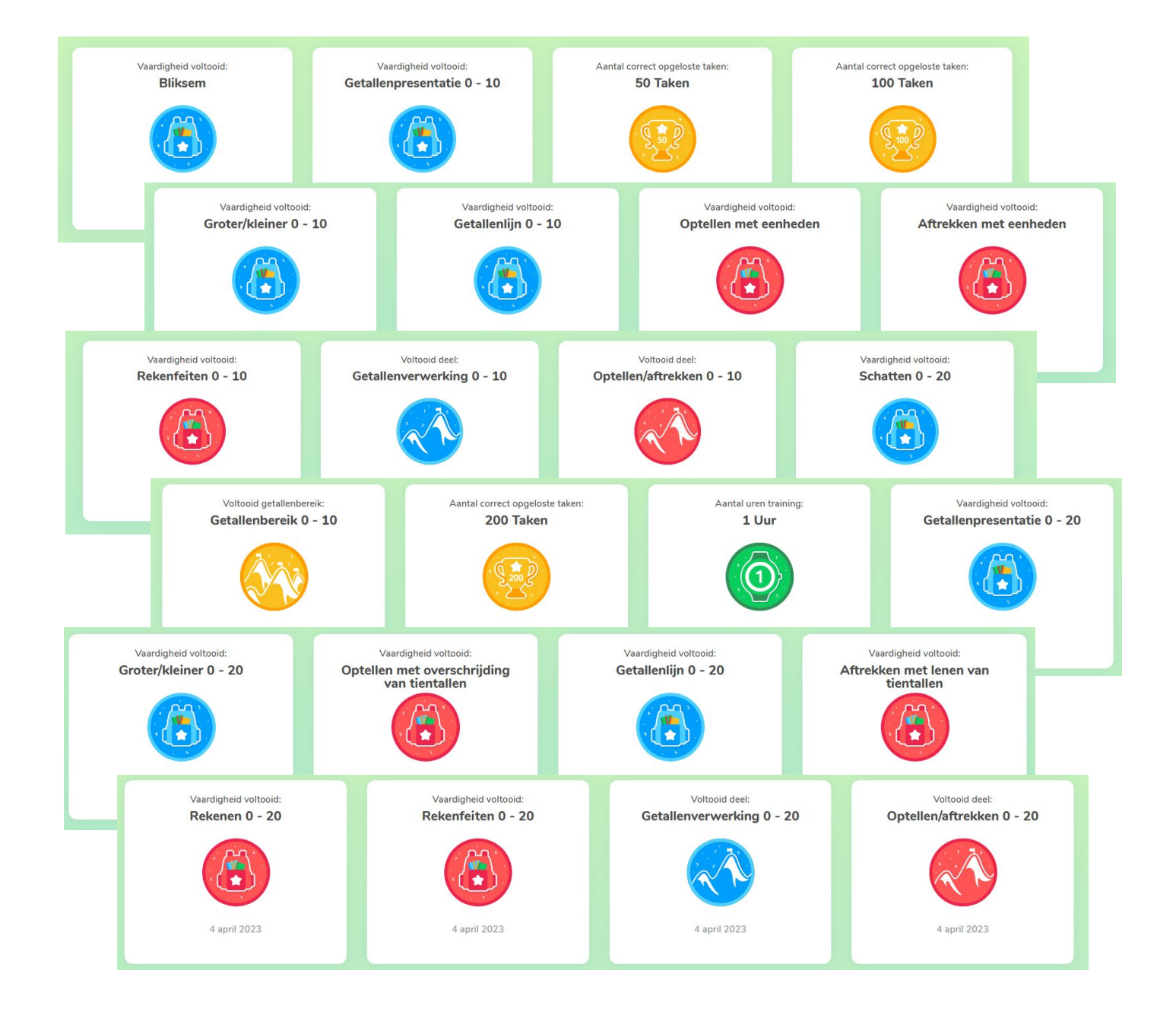

#### <span id="page-1-0"></span>**Handleiding Calcularis voor begeleiders Versie 2.4 - April 2023**

#### Inhoud

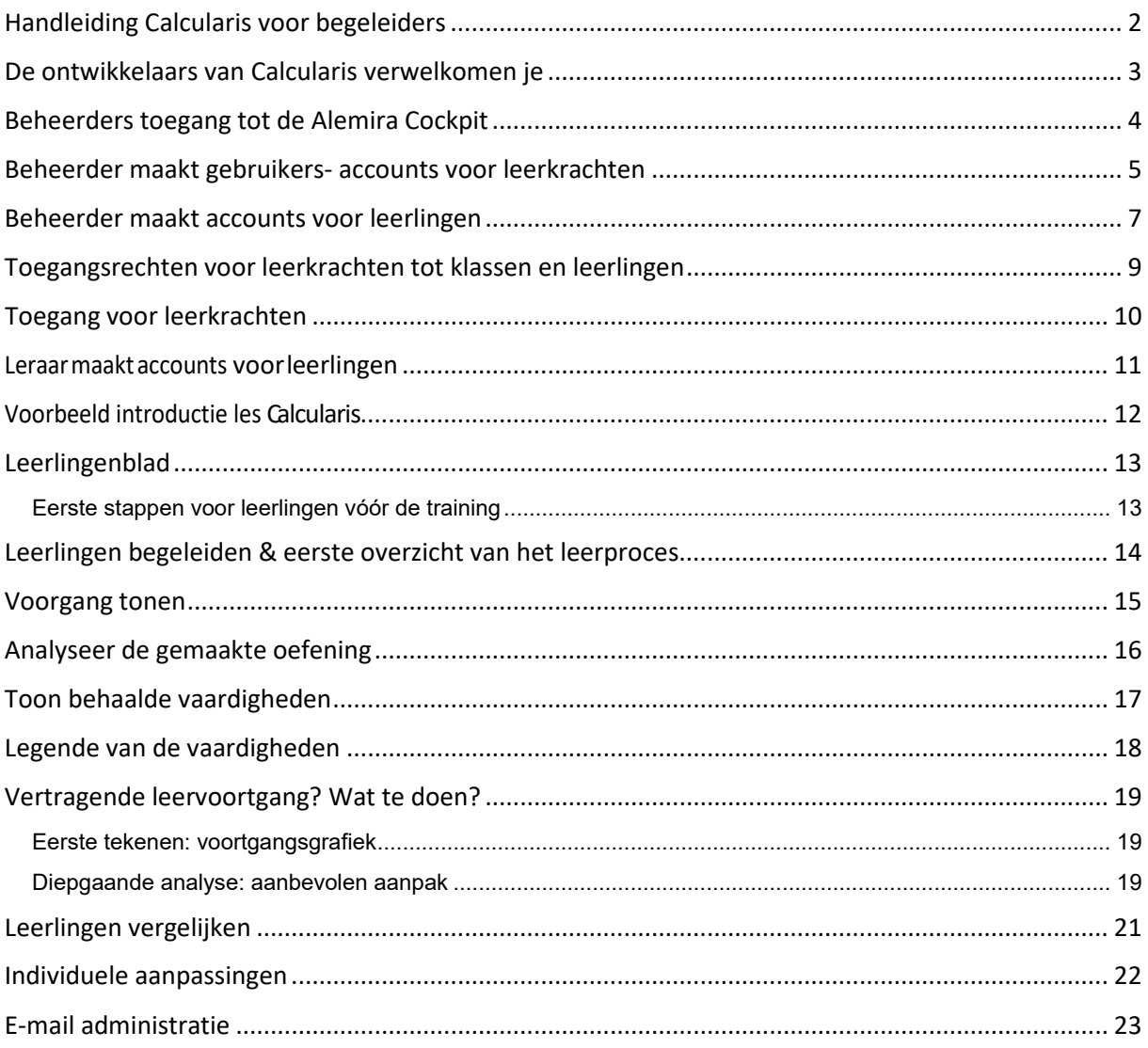

#### <span id="page-2-0"></span>**De ontwikkelaars van Calcularis verwelkomen je**

Met onze leermiddelen bieden we je hulp bij het rekenen en wiskunde zodat je de lesstof sneller, gemakkelijker en nauwkeuriger kunt verwerken in het dagelijkse onderwijs.

De concepten achter ons digitaal lesmateriaal zijn ontwikkeld door een team van computerwetenschappers van de Technische Hogeschool van Zürich en neuropsychologen van de Universiteit van Zürich. Al meer dan 10 jaar worden de ervaringen en behoeften uit het dagelijkse schoolleven permanent opgenomen in onze ontwikkeling van lesmateriaal. Onze computerwetenschappers, docenten, promovendi en andere medewerkers optimaliseren en ontwikkelen continue het lesmateriaal.

Jouw leerlingen krijgen individuele ondersteuning en persoonlijke oefeningen die zich aanpast aan de individuele leersituatie. Leerkrachten zullen profiteren van persoonlijke ondersteuning, aangezien ons lesmateriaal op transparante wijze het gedetailleerde leerproces en de persoonlijke voortgang rapporteert.

Als beheerder van jouw school ontvang je de handleiding voor Calcularis. Deze handleiding is er voor jou en jouw collega's voor een snelle en efficiënte implementatie in het dagelijkse onderwijs. Wij verzoeken je deze handleiding onder de collega's te verspreiden.

Onze partner in Nederland, Brightskills, helpt je graag om jouw leerlingen individueel te ondersteunen. Voor vragen staan zij altijd tot je beschikking via [support@brightskills.nl](mailto:support@brightskills.nl) en telefonisch via 013-2047022..

Ik wens je heel veel succes en plezier bij het gebruik van Calcularis!

Christian Vögeli, Alemira

#### <span id="page-3-0"></span>**Beheerders toegang tot de Alemira Cockpit**

In de Alemira Cockpit vind je alle programma's van Alemira waar je toegang tot hebt (Orthograph en/of Calcularis). Elke gebruiker ontvangt de inlog gegevens die overeenkomen met zijn rol (leerlingen, leraren, instructeurs met beheerdersrechten).

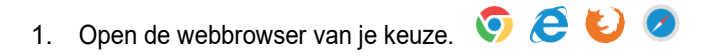

2. De login pagina van Alemira: **go.alemira.com**

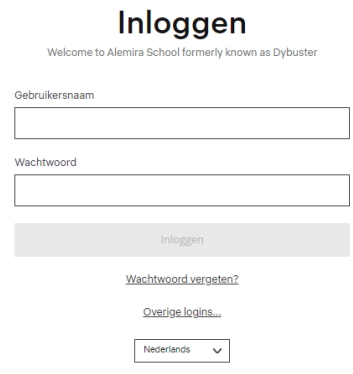

3. In de Alemira Cockpit: Kies "instellingenbeheer".

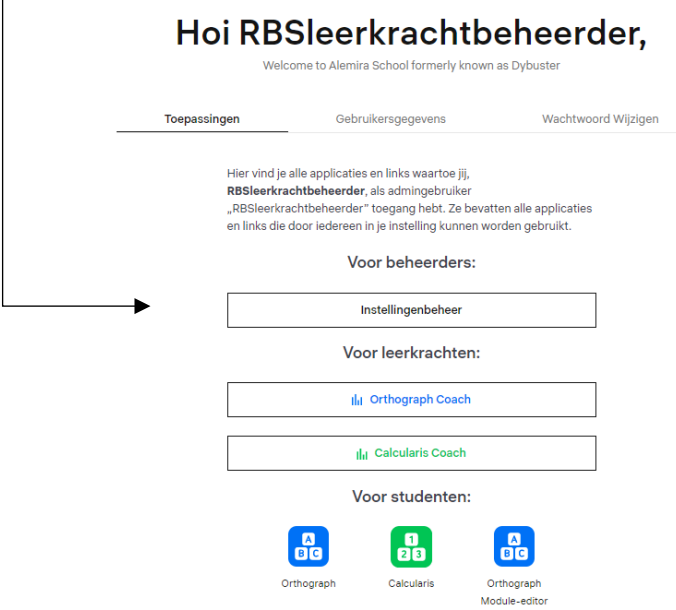

- 4. In Instellingenbeheer kun je de gebruikersaccounts voor leerkrachten maken (zie het blad "Beheerder maakt gebruikersaccounts voor leerkrachten"). Vervolgens kunnen de leerkrachten zelfstandig de gebruikersaccounts voor hun leerlingen aanmaken met hun persoonlijke gebruikersgegevens. Of je doet dit als beheerder.
- 5. **Tip**: Maak het makkelijker voor je collega's en leerlingen om aan de slag te gaan en de programma's te vinden: Voeg de link naar de cockpit toe aan het bureaublad van je computer. Zet de link naar de cockpit onder de favoriete websites

#### <span id="page-4-0"></span>**Beheerder maakt gebruikers- accounts voor leerkrachten**

- 1. Ga naar **go.alemira.com.**
- 2. In de Alemira Cockpit: Kies "instellingenbeheer"

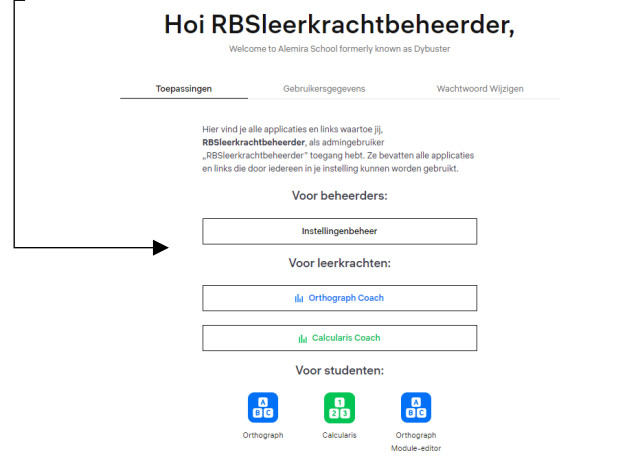

- 3. Oriënteer je op de backend van de beheerder op schoolniveau.
- 4. Kies "Leerkracht aanmaken" onder de hoofdfuncties.

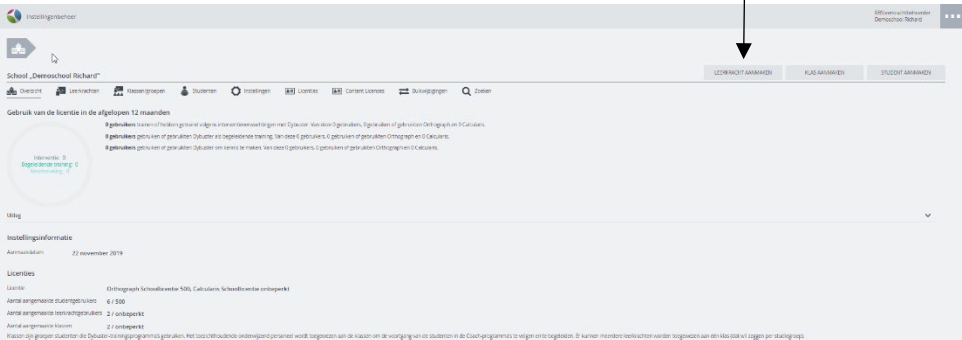

- 5. Voer de volgende informatie in:
	- a. Gebruikersnaam en wachtwoord.
	- b. Optionele informatie: e-mailadres, voornaam, achternaam, geslacht.
	- c. Klik op "Aanmaken".
- 6. Als de leerkracht ook de taak van de beheerder krijgt, bevestig je dit met een vinkje in het daarvoor bestemde veld.

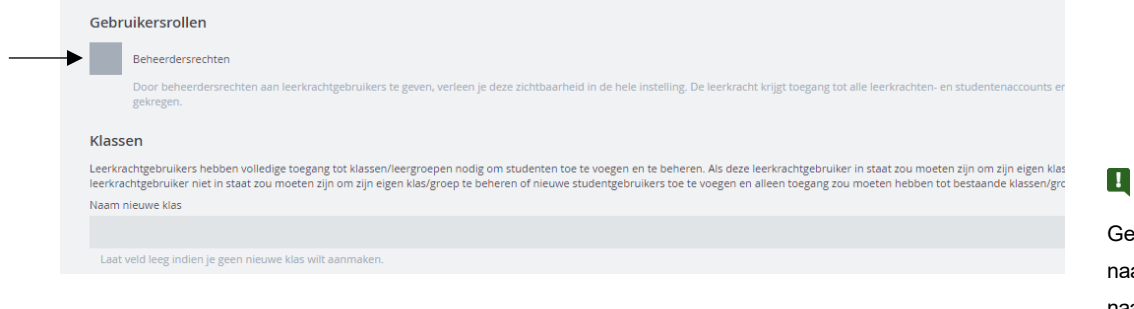

**Tip** Door te klikken op **kun** kun je altijd terugkeren naar dit niveau.

**H**<sub>Tip</sub>

Excel bestand.

Je kunt ook meerdere leerkrachten tegelijk toevoegen met een CSV of

**Tip**

ef elke klas een unieke am, b.v. "groep 3a". Deze naam kan later opnieuw worden gewijzigd.

- 7. Voor leerkrachten kun je direct een klas aanmaken met volledige toegang:
	- a. Voer een naam voor de klas in onder "Klassen". De klas wordt direct gekoppeld aan de nieuwe leerkracht. De leerkracht krijgt volledige toegang.
	- b. Wanneer je geen nieuwe klas aanmaakt kun je dit later alsnog doen of je koppelt de leerkracht aan een bestaande klas.
- 8. De nieuwe leerkracht ontvangt automatisch zijn gebruikersnaam, wachtwoord en de belangrijkste info voor het starten per mail. Als je dit niet wilt, selecteer je in plaats van "E-mail met wachtwoord verzenden" "Geen e-mail verzenden".

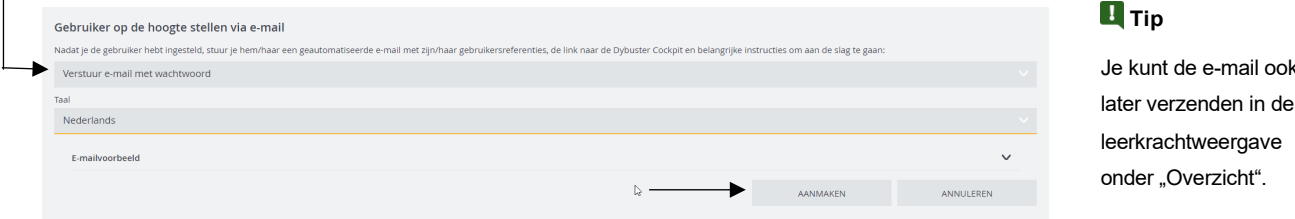

 $\overline{1}$ 

- 9. Bevestig de informatie door te klikken op "aanmaken". "Aanmaken" is alleen actief wanneer de vereiste informatie volledig is.
- 10. Maak nu alle gebruikersaccounts voor de leerlingen aan of laat deze taak over aan de leerkrachten.
- 11. Gebruik de functie "bulkwijzigingen" om meerdere leerkrachten tegelijk aan te maken.

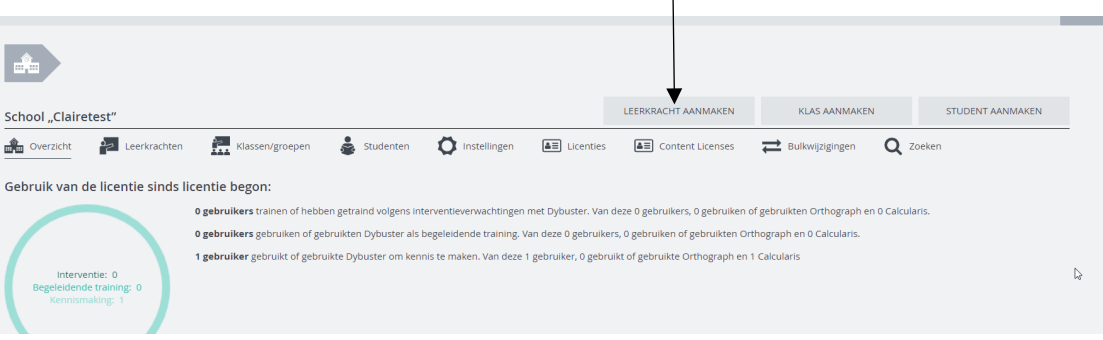

12. Selecteer "Leerkrachten synchroniseren" om een nieuwe tabel te importeren.

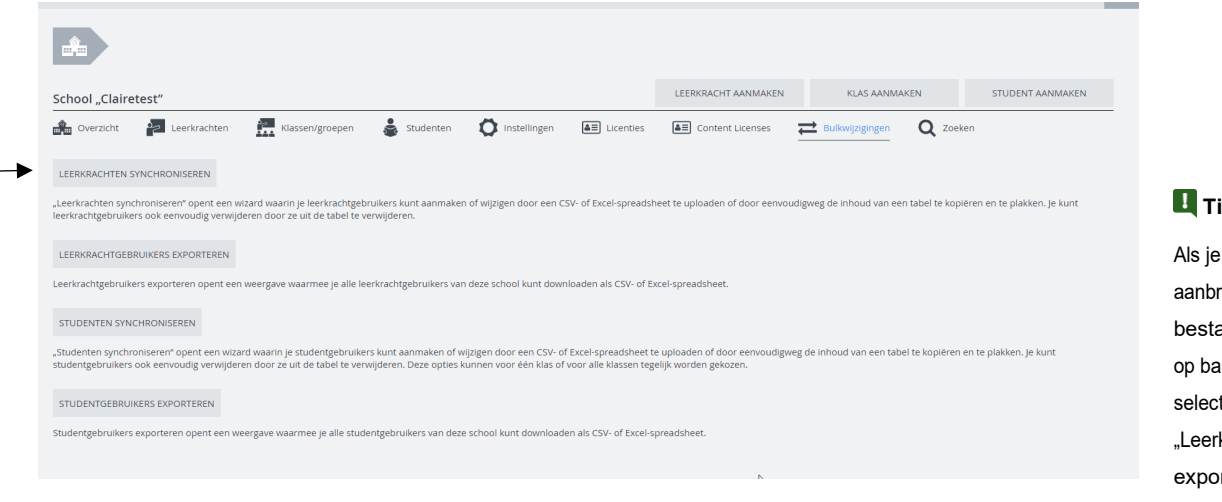

wijzigingen wilt engen in de aande gebruikers asis van een tabel, teer je **krachtgebruikers** rteren".

ook

#### <span id="page-6-0"></span>**Beheerder maakt accounts voor leerlingen**

- 1. Open de Alemira Cockpit op go.Alemira.com.
- 2. Kies voor "Instellingen beheer".

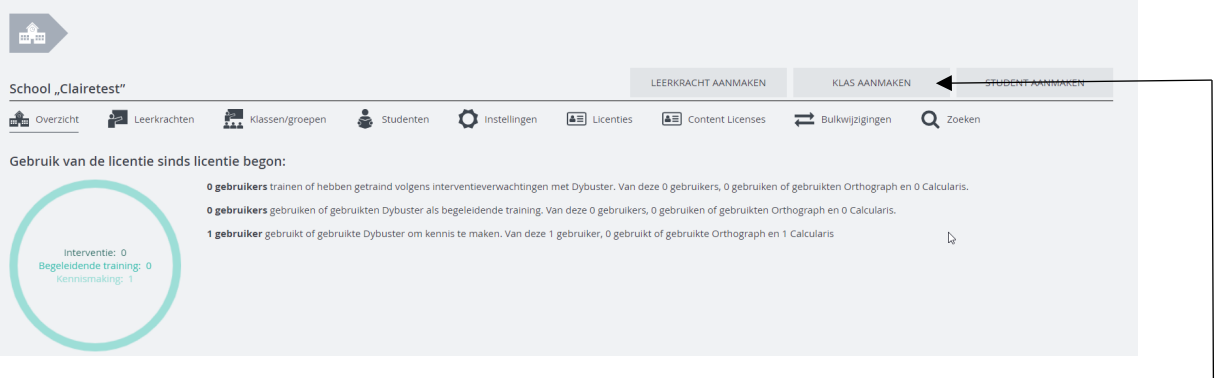

- 3. Wanneer je nog geen klas hebt aangemaakt kies dan voor "Klas aanmaken":
	- a. Geef de klas een unieke naam, b.v. Groep 6A. Deze naam kan ook later worden gewijzigd.
	- b. De begeleidende leerkrachten of specialisten worden toegewezen aan de "klassen" zodat zij de leervoortgang van de leerlingen/groep in de coachomgeving kunnen begeleiden. Per klas kunnen meerdere leerkrachten worden toegewezen.
- 4. Nadat je de klas hebt gemaakt, bevind je je op het niveau van de klas. Hier kan je gebruikersaccounts maken voor leerlingen in deze klas. Klik op "Student aanmaken".  $\overline{1}$

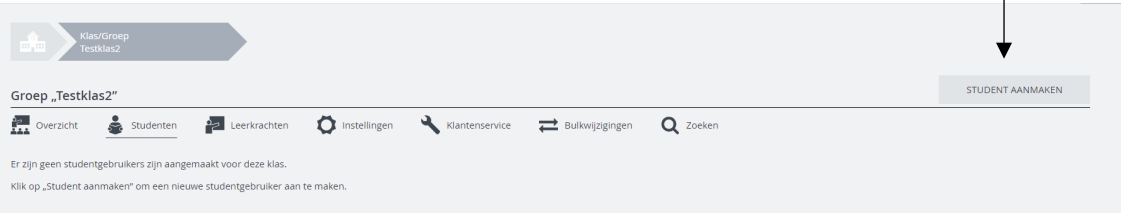

- a. Voer de volgende informatie in: gebruikersnaam en wachtwoord.
- b. Optionele informatie: e-mailadres, voornaam, achternaam en geslacht.
- c. Klik op "Aanmaken".
- 5. Als je meer accounts voor leerlingen in deze klas wilt maken, keer je terug naar het klasniveau. Klik op de pijl met de klassennaam. Herhaal de stappen vanaf punt 4.

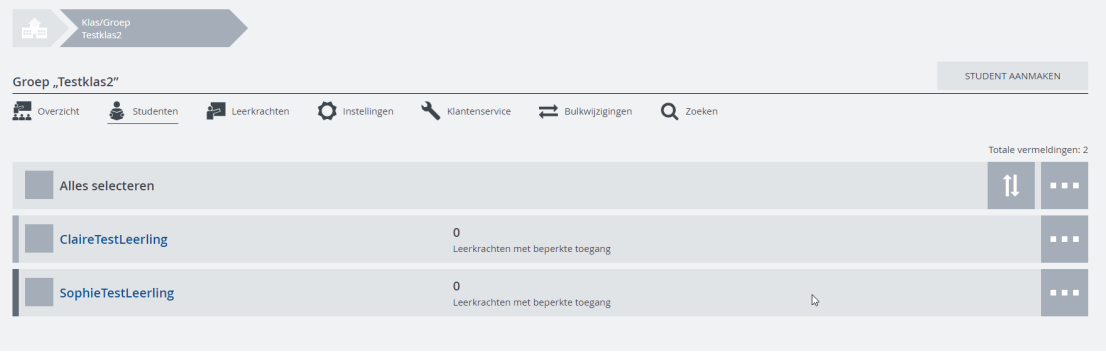

#### **H** Tip

**H**<sub>Tip</sub>

Je kunt ook meerdere leerlingen tegelijk aanmaken met een CSV of Excel bestand.

Om een leerkracht toegang tot een specifieke leerling te geven, open je het profiel van de leerling en klik je op "Toegang geven"

Voeg nu een leerkrachtgebruiker toe aan de klas. Selecteer de klas en klik op "leerkrachten".

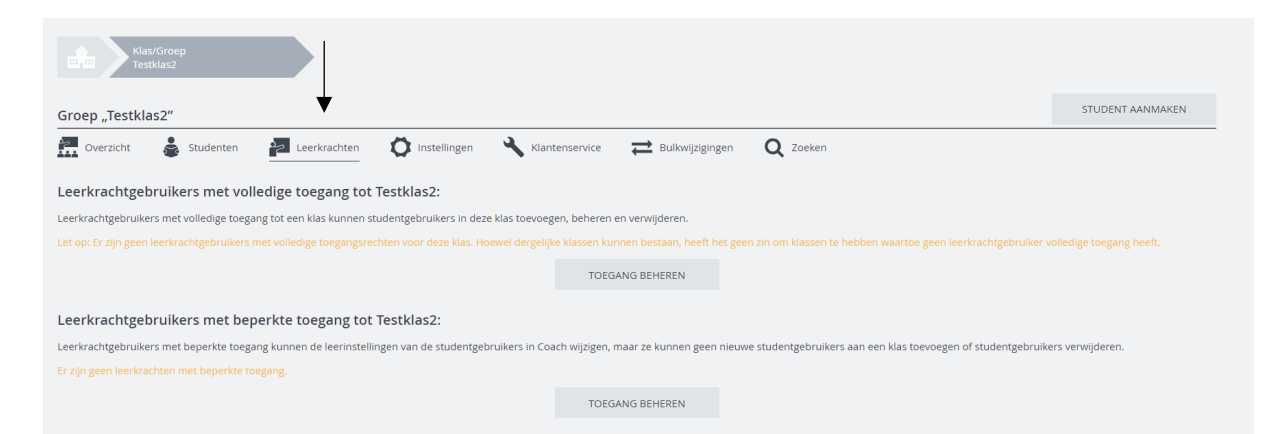

#### <span id="page-8-0"></span>**Toegangsrechten voor leerkrachten tot klassen en leerlingen**

In de regel nemen verschillende leerkrachten en specialisten deel aan de begeleiding. Om ervoor te zorgen dat de verantwoordelijke leraren de leerlingen kunnen begeleiden, hebben ze de nodige toegangsrechten nodig. Deze stel je zelf in de backend in.

Alemira onderscheidt twee toegangsniveaus tot klassen:

- Een leerkracht heeft **volledige toegang** tot een klas nodig, zodat hij leerling accounts kan maken, beheren en verwijderen.
- Leerkrachten met **gedeeltelijke toegang** tot een klas kunnen alle leerling accounts in de coachomgeving zien en hun leerinstellingen wijzigen. Je kunt geen nieuwe leerling accounts aan de klas toevoegen of accounts verwijderen.
- 1. Ga naar de Alemira Cockpit: go.alemira.com. Open het "Instellingenbeheer".
- 2. Om een leerkracht toegang te geven tot een klas, klik je op schoolniveau op "Klassen / Groepen" in de navigatie. Selecteer vervolgens de juiste klas.
- 3. Je bevindt je nu op klasniveau. Selecteer "Leerkrachten" om te zien welke leerkrachten volledige of gedeeltelijke toegang hebben tot deze klas.

Klik op een van de knoppen voor "Toegang beheren". Selecteer voor elke leerkracht de toegangsautorisatie via het vervolgkeuzemenu.

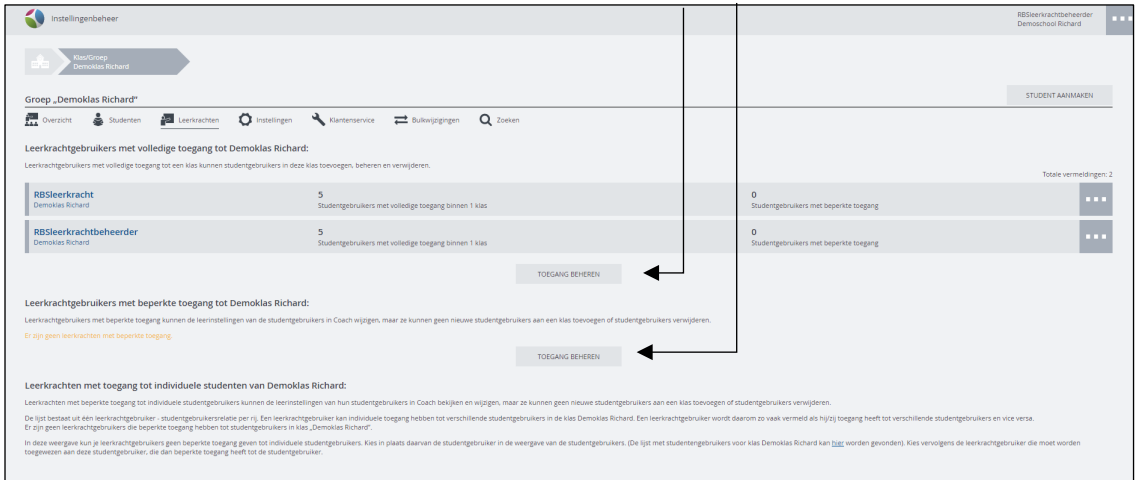

- 4. Bevestigen van de toestemming. Bevestig de wijzigingen met de knop "Toegangsrechten opslaan".
- 5. Om een leerkracht gedeeltelijke toegang toe te staan aan individuele leerlingen:
	- a. Schakel over naar de leerlingenlijst van de klas door op "Studenten" te klikken op klasniveau.
	- b. Selecteer "Toegang beheren" in het menu van de leerling.
	- c. Selecteer vervolgens de leerkracht.

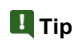

In plaats van leerkrachten toegang te geven tot een klas, kan je ze ook slechts gedeeltelijke toegang geven tot individuele leerlingen in een klas. Ze zien alleen deze leerlingen in de coach en kunnen alleen hun leerinstellingen wijzigen.

## <span id="page-9-0"></span>**Toegang voor leerkrachten**

- 1. Start de browser van je keuze en open: go.alemira.com. Login bij de Alemira Cockpit met uw persoonlijke gebruikersaccount.
- 2. Welkom bij de Alemira Cockpit! Selecteer "Calcularis Coach". Hier kan je alle evaluaties en aanpassingen maken.
- 3. Maak accounts voor je leerlingen, als dit nog niet is gedaan door de beheerder. (NB: hiervoor dien je wel door de beheerder toegekende rechten voor te hebben). Druk de automatisch gegenereerde lijst af met de persoonlijke gebruikersnamen en wachtwoorden van de leerlingen.
- 4. Leg het oefenen met Calcularis uit aan uw leerlingen. Gebruik je Calcularis als rekeninterventie dan is 60 minuten per week, gedurende minimaal 3 maanden, oefenen belangrijk om daadwerkelijk een verbetering in de basisvaardigheden te bewerkstelligen (3 x per week 20 min. Of 4 x per week 15 min.) Daarna kunnen de oefenmomenten worden verkort of kan een oefenpauze worden genomen. Leerlingen kunnen zowel op school als thuis inloggen en oefenen.

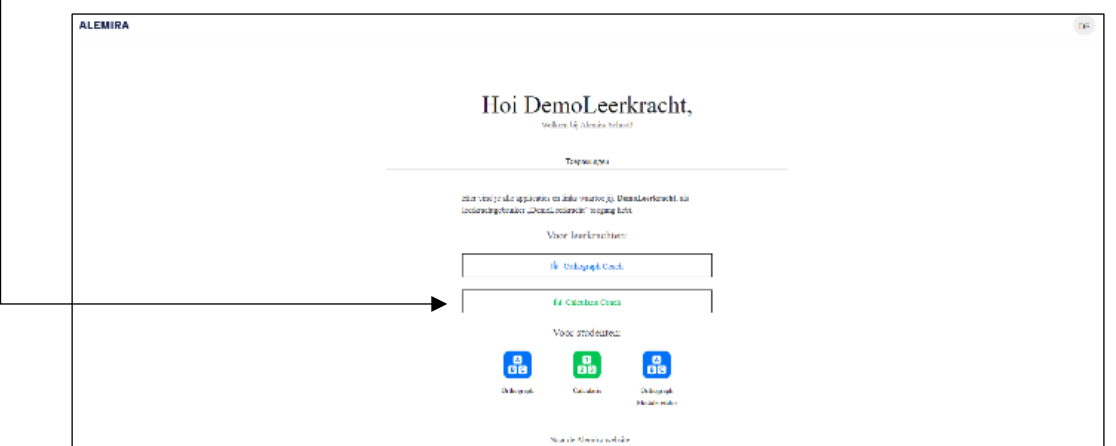

5. Calcularis bewaakt en bestuurt alle oefeningen en zorgt voor voortdurend geïndividualiseerd leren voor elke gebruiker. Alleen wanneer een vaardigheid wordt beheerst, gaat Calcularis door naar de volgende vaardigheid. De software heeft een adaptief algoritme met oefeningen afgestemd op het rekenniveau van de leerling.

 Als het rekenniveau van de oefening te uitdagend blijkt, zal Calcularis zelfstandig terugkeren naar de onderliggende vaardigheden. Bovendien biedt Calcularis herhalingsoefeningen aan om te consolideren wat er al is geleerd.

6. Na ongeveer **2 weken** adviseren wij om de ontwikkeling van je leerlingen te onderzoeken in de "Calcularis coachomgeving". Na ongeveer **1 maand** is het een goed moment om gedetailleerde evaluaties uit te voeren. Na ca. **2 maanden** kan je individuele aanpassingen maken indien gewenst.

### <span id="page-10-0"></span>**Leraar maakt accounts voorleerlingen**

- 1. Start de browser van je keuze en open: go.alemira.com. Login bij de Alemira Cockpit met uw persoonlijke gebruikersaccount.
- 2. Welkom bij de Alemira Cockpit!

ľ

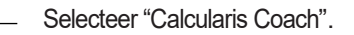

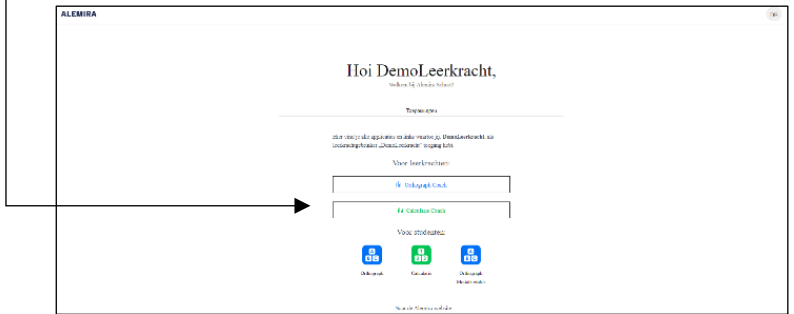

- 3. Leerlingen worden toegevoegd of verwijderd via "Gebruikersbeheer".
- 4. Selecteer links onderaan de pagina "Gebruikers beheren" (scrol indien nodig). Dit opent het dialoogvenster om leerling accounts aan te maken.

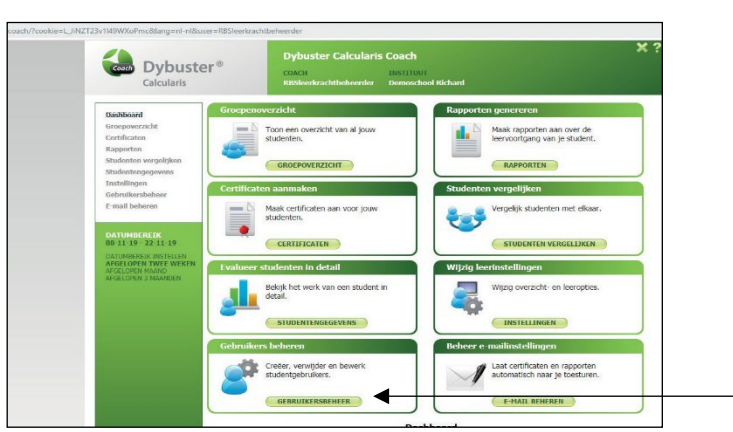

5. Maak **automatisch gegenereerde brieven** voor de ouders/verzorgers met de persoonlijke Logins van de leerlingen. Deze verschijnen als PDF om te downloaden en af te drukken. Nu kunnen jouw leerlingen beginnen met Calcularis!

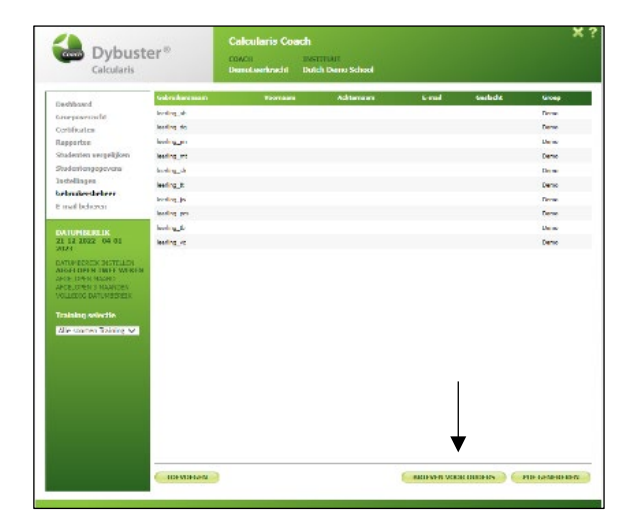

#### <span id="page-11-0"></span>**Voorbeeld introductie les Calcularis**

Deze Calcularis introductie lest dient als een voorbeeld en moet worden aangepast aan het schoolniveau en de voorkennis van de leerlingen.

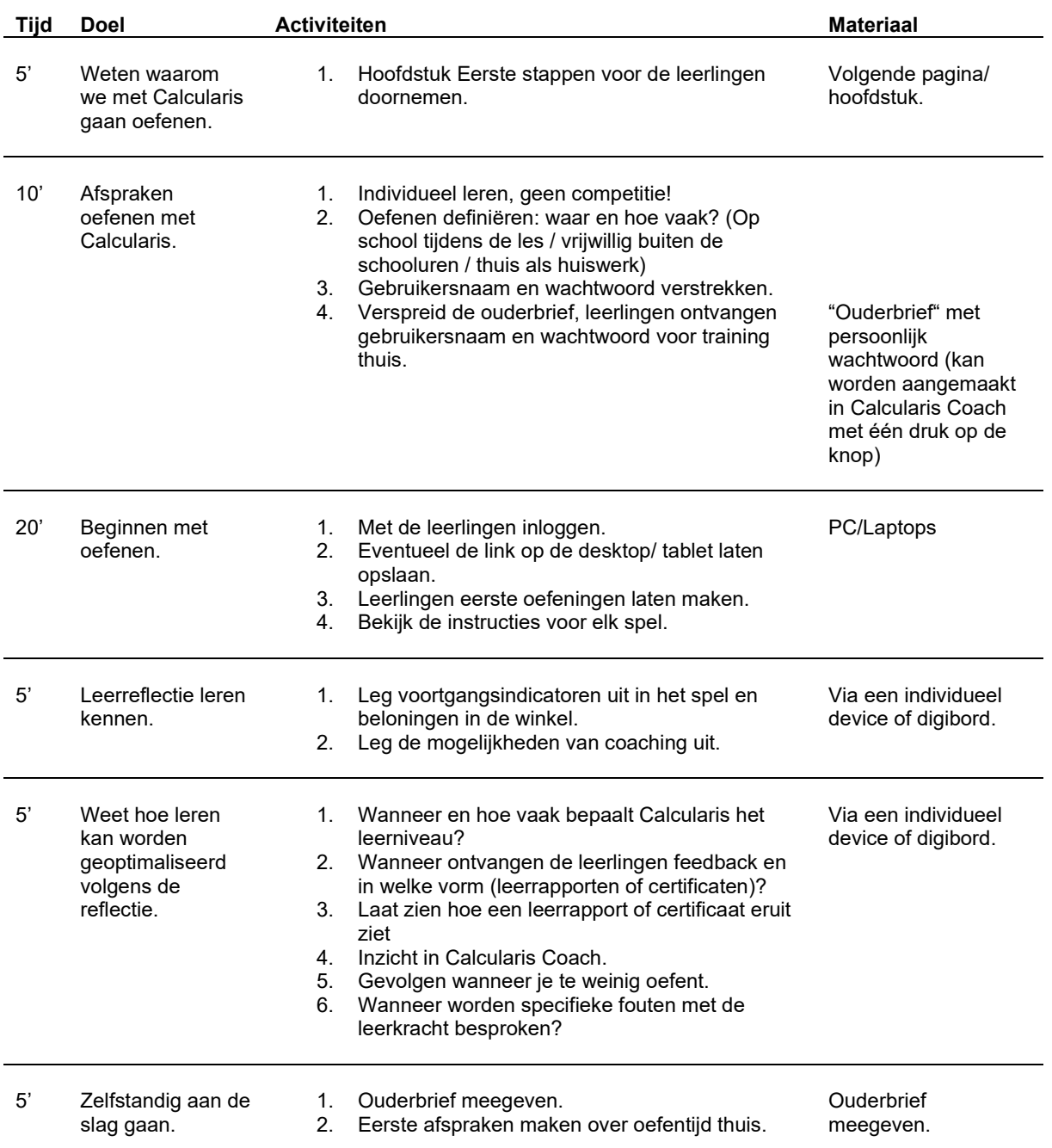

## <span id="page-12-0"></span>**Leerlingenblad**

#### <span id="page-12-1"></span>**Eerste stappen voor leerlingen vóór de training**

Calcularis biedt hulp bij het rekenen en wiskunde zodat je lesstof sneller, gemakkelijker en nauwkeuriger kunt verwerken. Door het programma word je begeleid in het rekenen en merk je sneller je fouten op. Met Calcularis kun je vertrouwen op betere resultaten bij het rekenen.

Het is belangrijk dat je er 3x per weel 20 minuten mee oefent. Je hersenen hebben deze regelmaat nodig om de verbindingen sterker te maken. Je kunt op school en thuis trainen met Calcularis.

#### **Jouw gebruikersnaam: Jouw wachtwoord:**

Calcularis is op jou afgestemd. Het kent jouw sterke punten en uitdagingen in het rekenen, en weet precies hoe je het beste en het snelst kunt leren. Het helpt je! Daarom is het belangrijk dat je zelfstandig oefent met het programma.

Wees niet bang voor fouten, want ze laten je zien waar je kan verbeteren. Bijna twintig verschillende spelletjes trainen jouw getalbegrip en de basisvaardigheden tot en met 1000. Al je oefeningen worden opgeslagen, zodat je leraar kan zien hoe hard je hebt gewerkt. Je zult grote vooruitgang boeken, beloofd!

- 1. Start je computer, laptop, of tablet en open een browser.
- 2. Schrijf in de adresbalk: go.Alemira.com
- 3. Voer je gebruikersnaam en wachtwoord in.
- 4. Open "Oefen met Alemira Calcularis".
- 5. Je training begint! Een paar belangrijke tips:
- Direct onder de oefening vind je een vraagteken (?). Als je erop klikt, legt het programma de oefening aan je uit.
- Je begint met het getallenbereik tot 10. Zodra dit goed gaat, ga je naar het volgende getallenbereik.
- Je kunt tijdens alle oefeningen sterren en diamanten verzamelen en ze gebruiken om dieren en voedsel in de shop te kopen. Ook kan je het uiterlijk van het spel veranderen door items te kopen.
- Voor vijf afgemaakte taken op een rij krijg je een extra beloning.
- Wanneer je een vaardigheid of getalbereik hebt voltooid, ontvang je een prijs en extra punten.
- Met het menu rechtsboven kun je altijd naar je leerontwikkeling kijken en trots zijn op je voortgang en prestaties!

Veel plezier met het oefenen met Calcularis!

## <span id="page-13-0"></span>**Leerlingen begeleiden & eerste overzicht van het leerproces**

- 1. Open in de browser: go.alemira.com. Log in met je gebruikersnaam en wachtwoord. De cockpit wordt geopend.
- 2. Open "Calcularis Coach".
- 3. Met Calcularis Coach kun je allerlei evaluaties en aanpassingen uitvoeren. Kies de tegels en probeer alle functies!

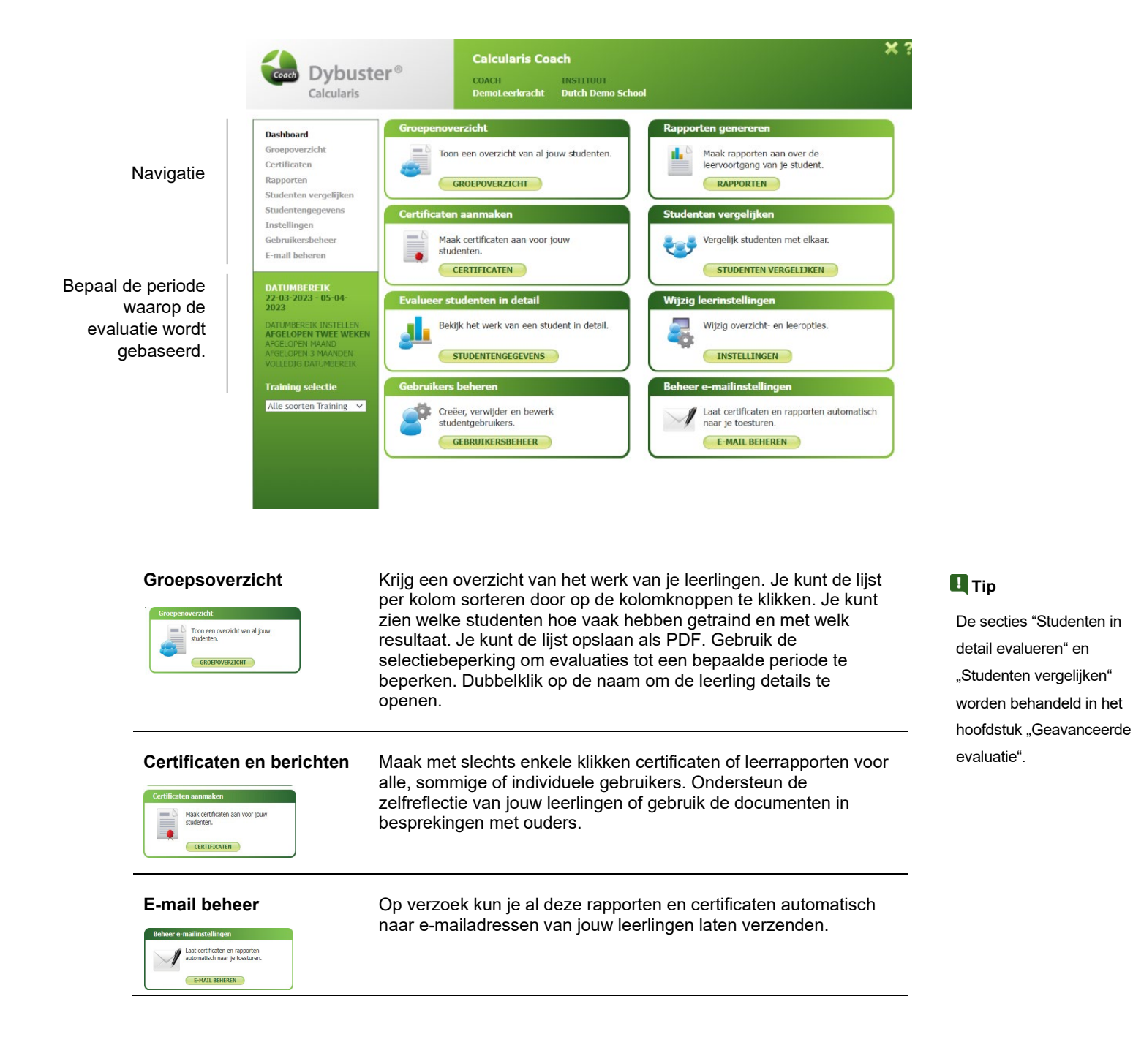

### <span id="page-14-0"></span>**Voorgang tonen**

- 1. Open in de browser: go.alemira.com. Log in met je gebruikersnaam en wachtwoord. De Duster-cockpit wordt geopend.
- 2. Kies in het dashboard voor:

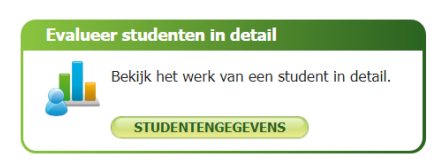

3. Kies de naam van de leerlingen. Je ziet een overzicht op basis van verschillende tabbladen:

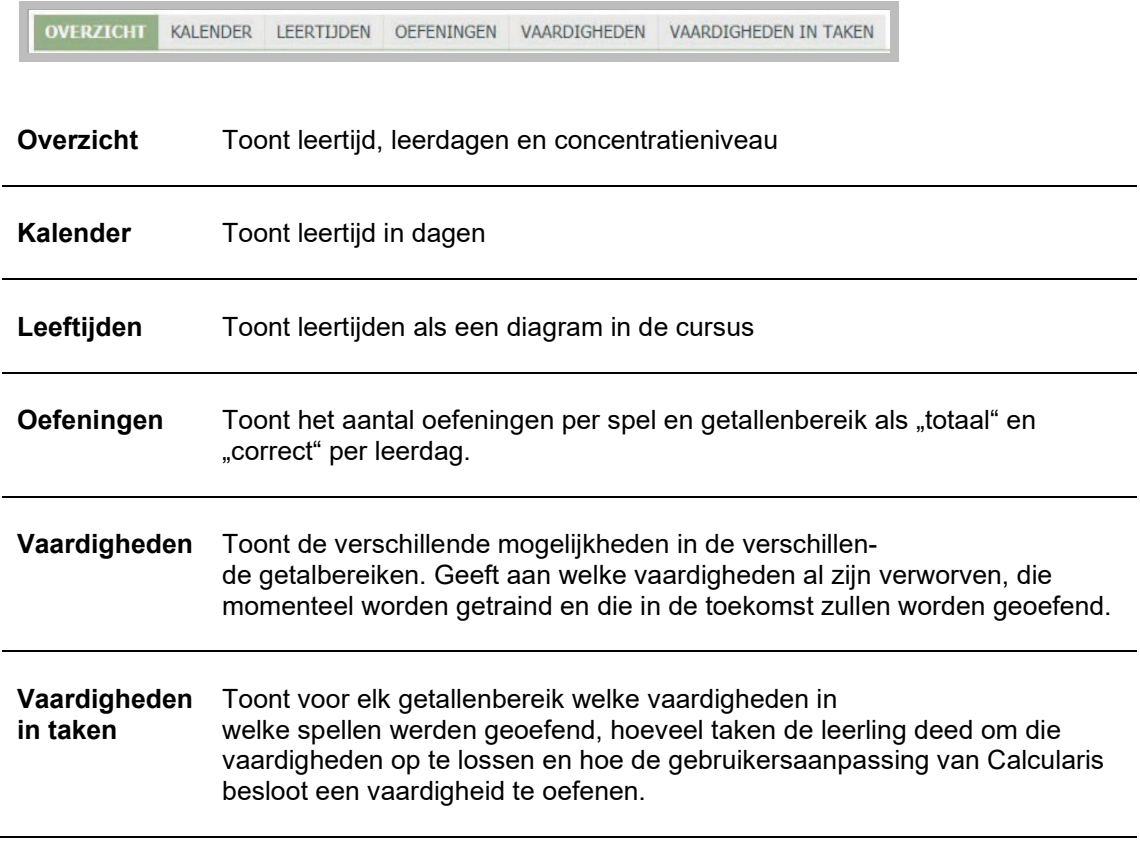

- 4. De evaluaties in Calcularis zijn verdeeld in de getalbereiken 0 10, 0 20, 0 100 en
	- 0 1000, evenals de drie bereiken samen.
		- a. Getalbegrip (blauw)
		- b. Optellen / aftrekken (rood)
		- c. Vermenigvuldiging / deling (groen)

## <span id="page-15-0"></span>**Analyseer de gemaakte oefening**

- 1. Open in de browser: go.alemira.com. Log in met je gebruikersnaam en wachtwoord. De Alemiracockpit wordt geopend.
- 2. Kies voor "Evalueer studenten in detail".

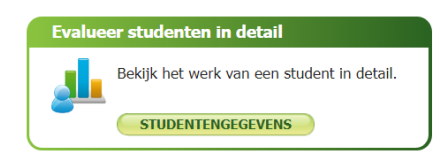

- 3. Selecteer een leerling en klik op "Oefeningen".
- 4. Als je op het vergrootglas klikt, wordt een venster geopend. Dit laat je gedetailleerd zien wanneer de leerling aan welke taak heeft gewerkt en hoe hij de som heeft opgelost. Je kunt de lijst sorteren door op de kop van de kolommen te klikken.

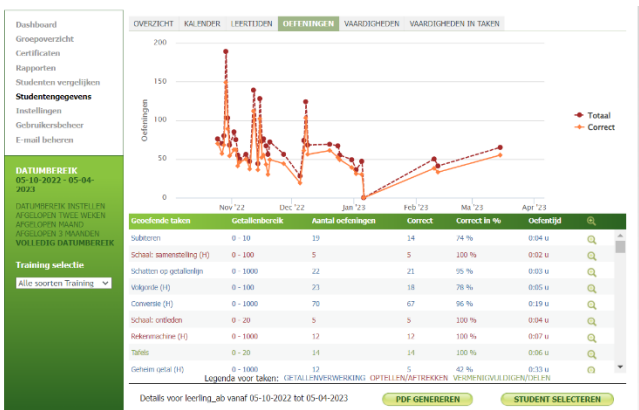

5. Door op het vergrootglas achter de oefening te klikken krijg je meer gedetailleerde informatie bij de oefening te zien.

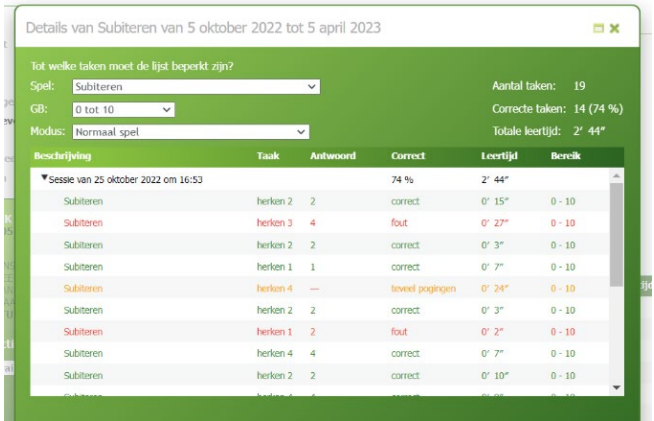

## <span id="page-16-0"></span>**Toon behaalde vaardigheden**

- 1. Open in de browser: go.alemira.com. Log in met je gebruikersnaam en wachtwoord. De Alemira-cockpit wordt geopend.
- 2. Kies voor "Evalueer studenten in detail".

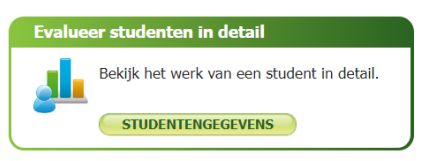

3. Selecteer een leerling en klik op "Vaardigheden".

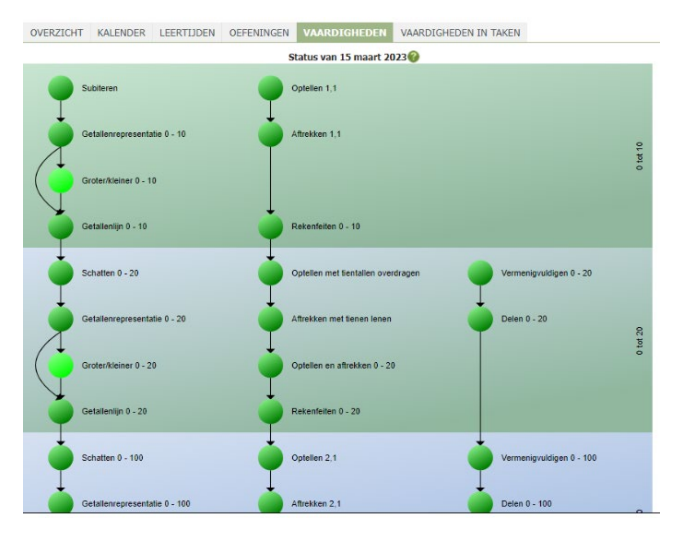

#### **Tip**

Dybuster Calcularis past zich automatisch aan de mogelijkheden van elke gebruiker aan en selecteert de taken op niveau.

**a.** De kleuren van de vaardigheden betekenen het volgende:

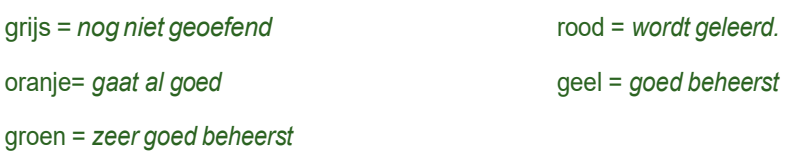

lichtgroen = *werd niet geoefend in Calcularis omdat de opvolgende vaardigheden alworden beheerst.*

- **b.** Elke vaardigheid hangt af van de bovenstaande vaardigheden. Alleen als een vaardigheid voldoende wordt beheerst, worden de volgende vaardigheden getraind. Als een vaardigheid onvoldoende ontwikkelt, kan Calcularis terugkeren naar vorige vaardigheden.
- **c.** Als een leerling zeer succesvol werkt, heeft Calcularis de mogelijkheid om de training van individuele vaardigheden over te slaan. Dus het kan zich sneller aanpassen aan elke leerling en gebruikt minder tijd voor reeds beheerste vaardigheden. Als de vaardigheden van de overgeslagen vaardigheden niet worden beheerst, keert Calcularis terug naar overgeslagen vaardigheden. Overgeslagen vaardigheden die niet moesten worden geoefend, zijn gemarkeerd in lichtgroen.

## <span id="page-17-0"></span>**Legende van de vaardigheden**

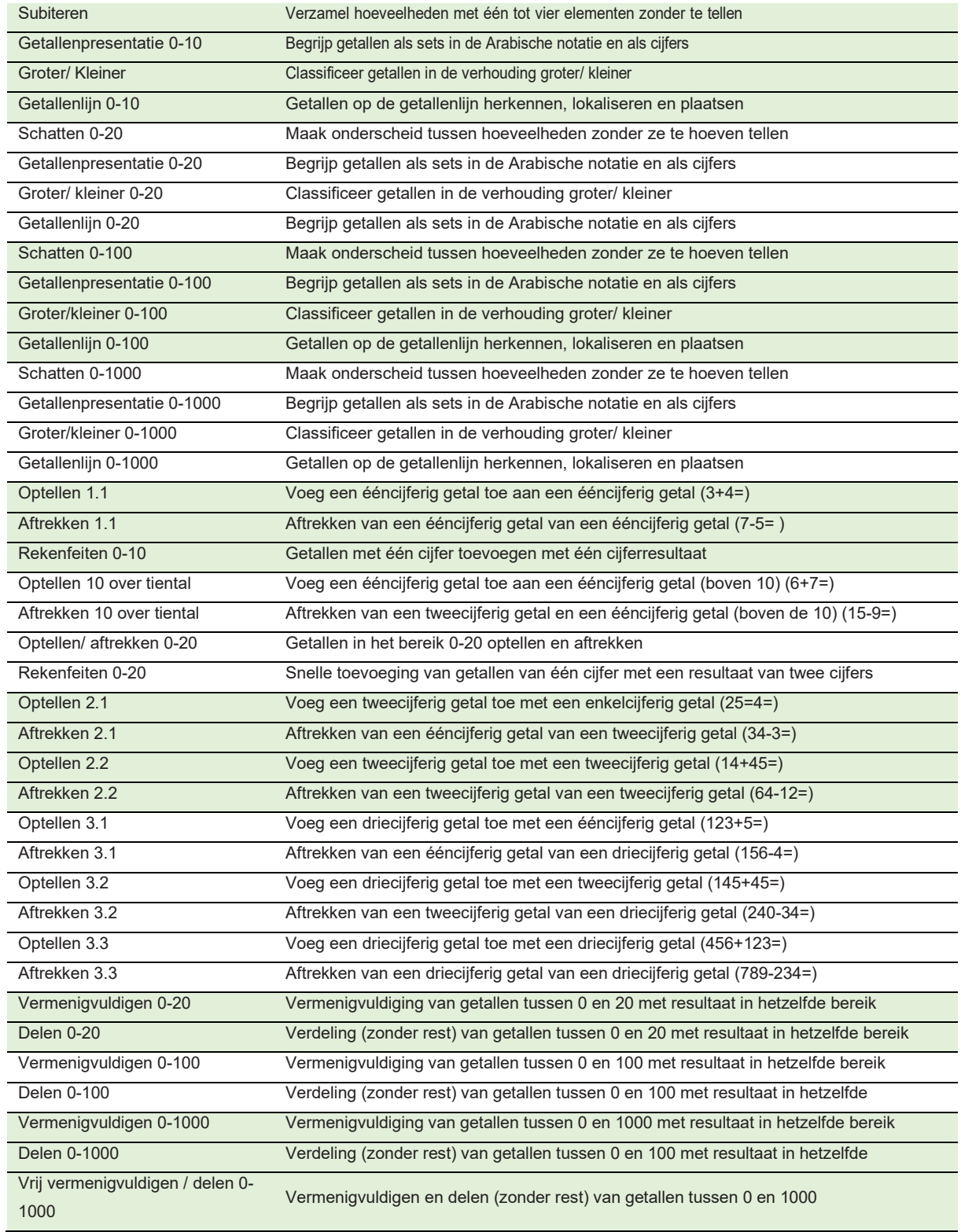

## <span id="page-18-0"></span>**Vertragende leervoortgang? Wat te doen?**

#### <span id="page-18-1"></span>**Eerste tekenen: voortgangsgrafiek**

Bekijk de voortgangsgrafiek in het "overzicht". Het toont de hoogste vaardigheden ooit bereikt door een leerling. Als deze gedurende meerdere trainingssessies niet toenemen, bereikt de leerling geen vooruitgang meer.

Houd rekening met het volgende voordat je in het diagram op een stagnatie sluit:

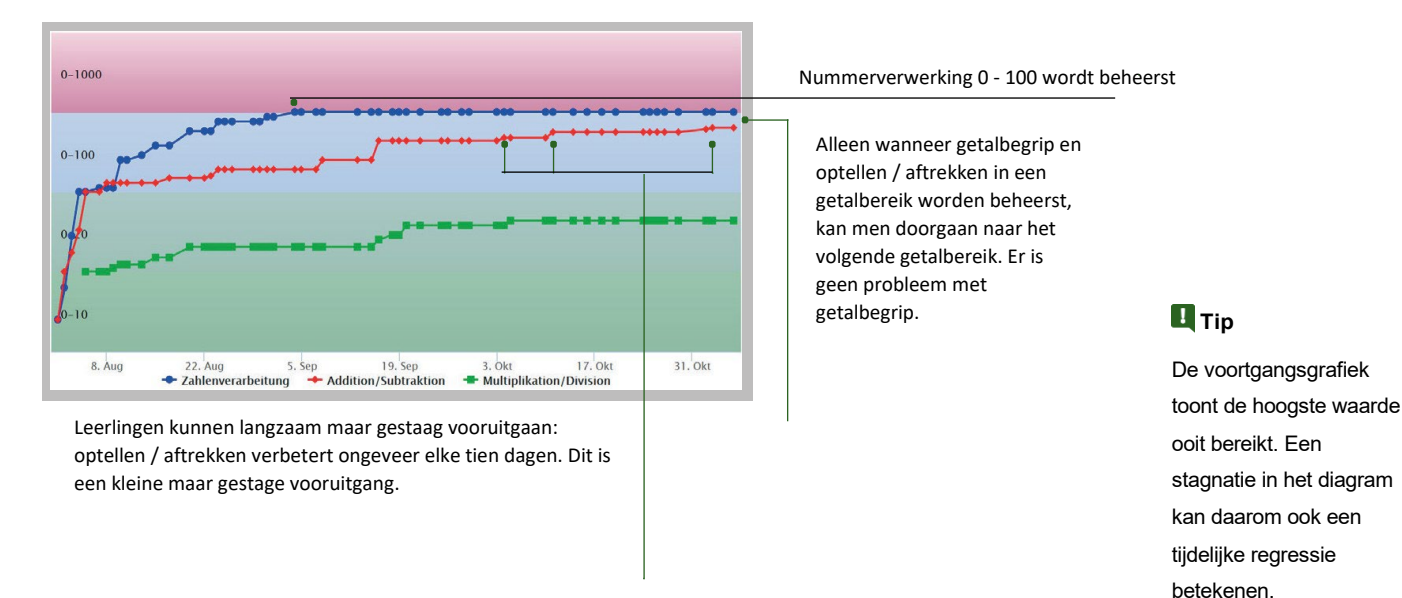

#### <span id="page-18-2"></span>**Diepgaande analyse: aanbevolen aanpak**

Wanneer je stagnatie vermoedt vanwege de voortgangsgrafiek, helpen de volgende vragen en procedures je het leerproces gedetailleerder te analyseren en specifieke moeilijkheden voor een leerling te ontdekken. Dit zal je vertellen of de leerling echt de limieten bereikt en of aanvullende acties van jouw kant nodig zijn:

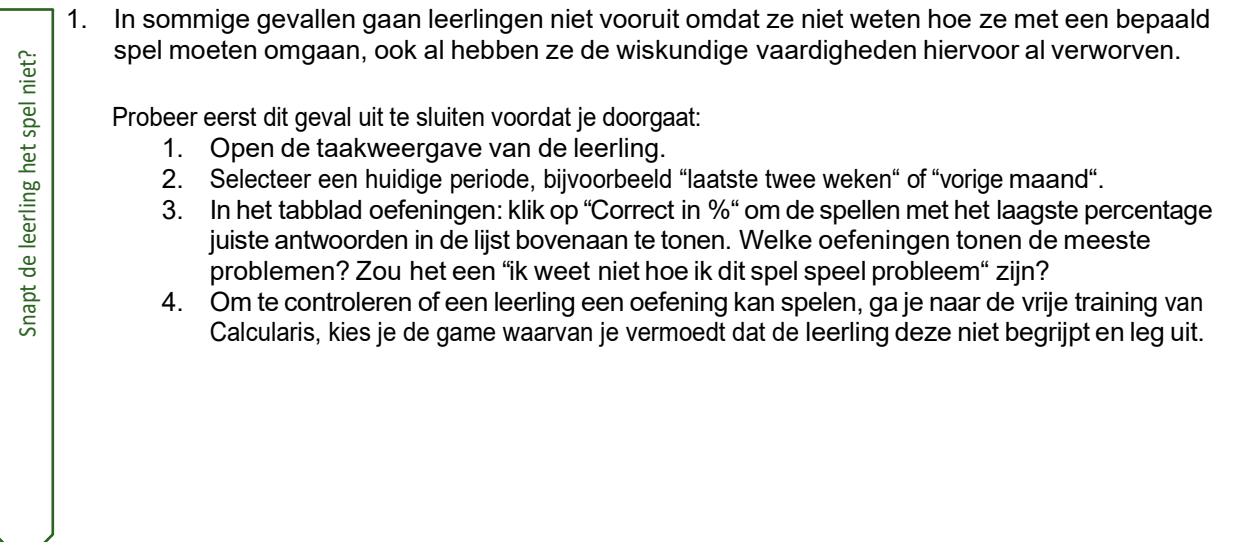

- 2. Zowel "overzicht" als "vaardigheden" zijn vereenvoudigingen van de actuele leergrafiek van Calcularis. Controleer op verbeteringen binnen een vaardigheid:
	- 1. Open "Vaardigheden" in studentdetails.
	- 2. Blader naar de momenteel geoefende vaardigheden (rood of oranje).

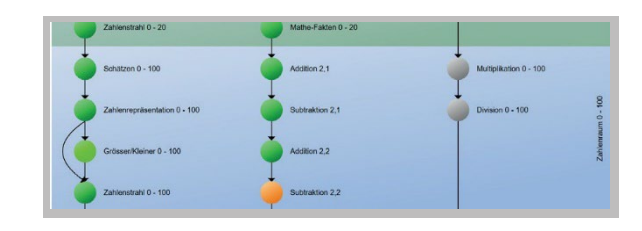

#### 3. In vaardigheden in taken:

Verbetering van vaardigheden?

/erbetering van vaardigheden?

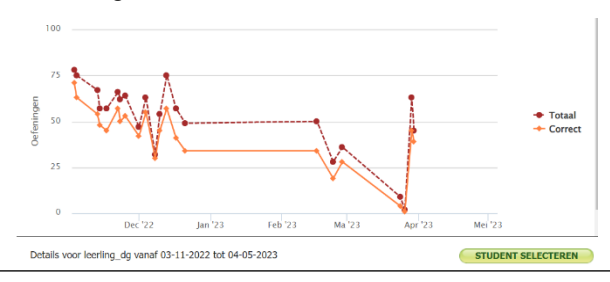

- 3. Probeer foutpatronen in de takenlijst te ontdekken. Ongeacht of een kind niet kan vorderen (zie volgende stap), is het misschien de moeite waard om dergelijke patronen samen te bespreken.
- 4. Als de huidige vaardigheid onvoldoende is, keert Calcularis automatisch terug naar ondersteunende oefeningen. Zodra deze onder de knie zijn, worden de huidige vaardigheden opnieuw getraind. Kijkend naar een gestage heen en weer tussen twee oefeningen, is er een begrip kloof die je moet controleren.

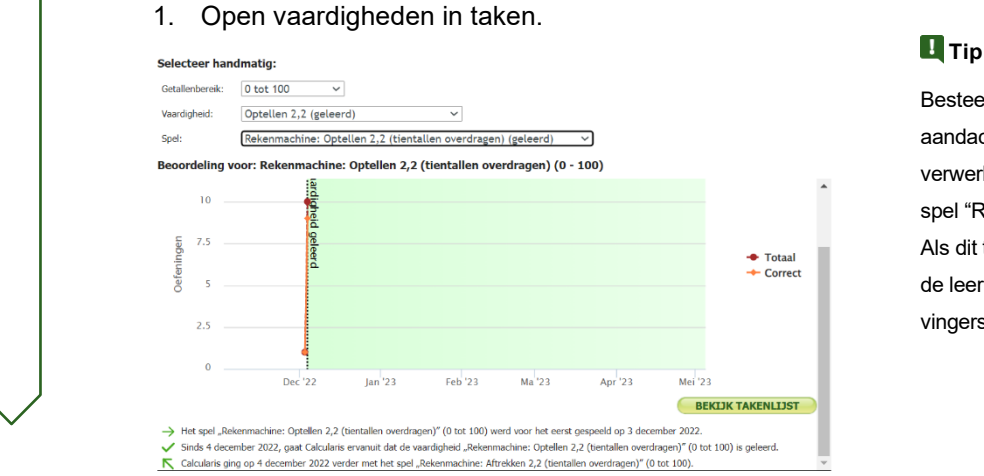

Besteed speciale aandacht aan de verwerkingstijd van het spel "Rekenmachine". Als dit te lang is, kan de leerling op de vingers rekenen.

- 2. Kijk onderaan de lijst met oefeningen naar welke oefeningen Calcularis is overgeschakeld voor ondersteuning en naar welke ondersteunende oefeningen het is teruggekeerd. Als het altijd hetzelfde spel is, zit Calcularis zelf vast in het spel.
- 3. Maak gebruik van het inzicht dat de kloof in begrip precies ligt tussen de vaardigheden van de ondersteunende spellen en het huidige vermogen voor extra uitleg aan de leerling.

## <span id="page-20-0"></span>**Leerlingen vergelijken**

- 1. Open in de browser: go.Alemira.com. Log in met je gebruikersnaam en wachtwoord. De Alemiracockpit wordt geopend.
- 2. Klik op "studenten vergelijken".

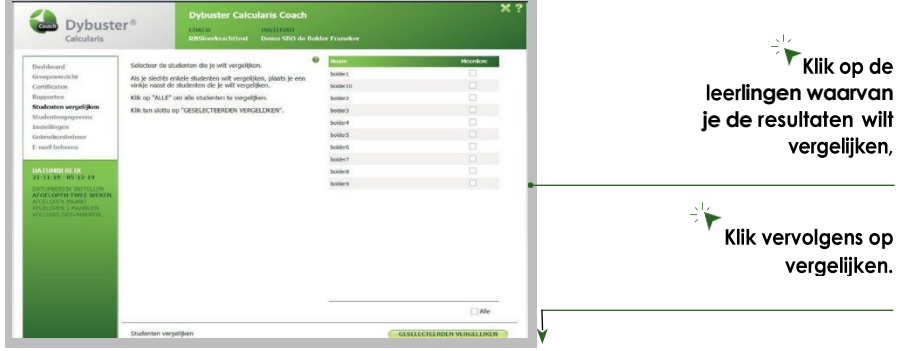

- 3. Je kunt weergeven:
	- **a.** Effectieve leertijd
	- **b.** Aantal keren ingelogd
	- **c.** Aantal juiste oefeningen
	- **d.** Totaal aantal oefeningen

**Terug naar de studenten-**

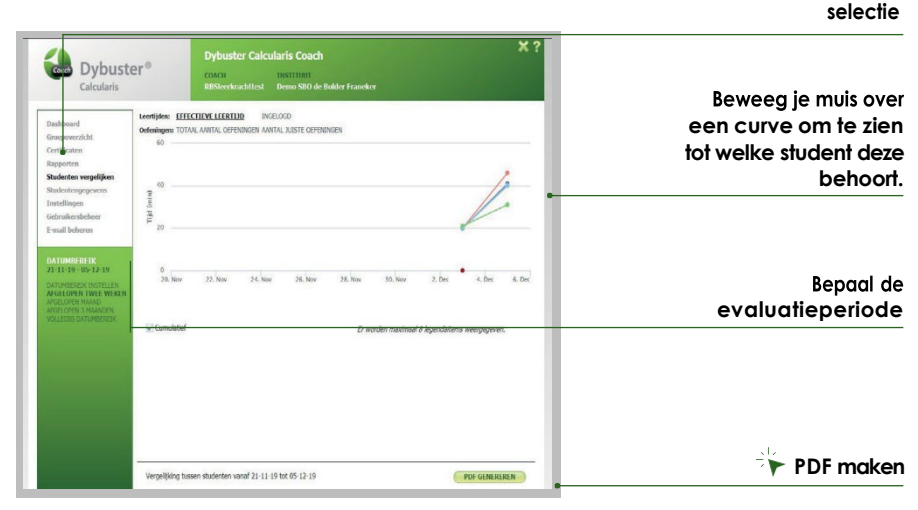

- 4. Voor deze grafiek heb je de volgende opties:
	- **a.** Links kun je de gewenste evaluatieperiode selecteren.
	- **b.** Je kunt de grafiek afzonderlijk (per dag) of cumulatief (vanaf het begin van de evaluatieperiode) weergeven.
	- **c.** Als je een afdruk van deze lijst wilt, kun je onderaan de pagina "PDF genereren" selecteren. Het document wordt opgeslagen in de map Downloads.

## <span id="page-21-0"></span>**Individuele aanpassingen**

Om het leren nog individueler te maken en het programma nog gedetailleerder te maken voor jouw leerlingen, heb je een tal van functies tot jouw beschikking.

- 1. Open de Alemira-cockpit op go.Alemira.com.
- 2. Klik op "Alemira Calcularis Coach openen". Selecteer "wijzig leerinstellingen"

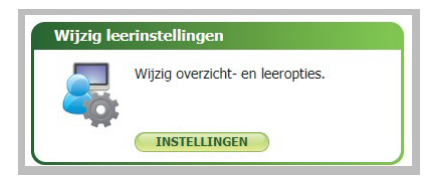

- 3. Selecteer de leerling wiens leerling instelling je wilt aanpassen of kies onderaan voor alle.
- 4. Je kunt de volgende wijzigingen aanbrengen:
	- **a.** Vloerreflectie in- of uitschakelen
	- **b.** Wijzig de handgrepen van de blokken
	- **c.** Deelteken
	- **d.** Vermenigvuldigingsteken
	- **e.** Verander de afbeelding van de handen
	- **f.** Motiverende uitspraken afspelen
	- **g.** Schakel training voor vermenigvuldiging of delen in/uit
	- **h.** Verander kleuren van de getallen
	- **i.** Schakel de vrije training in/uit

Om aanpassingen op te slaan, klik je op "Toepassen".

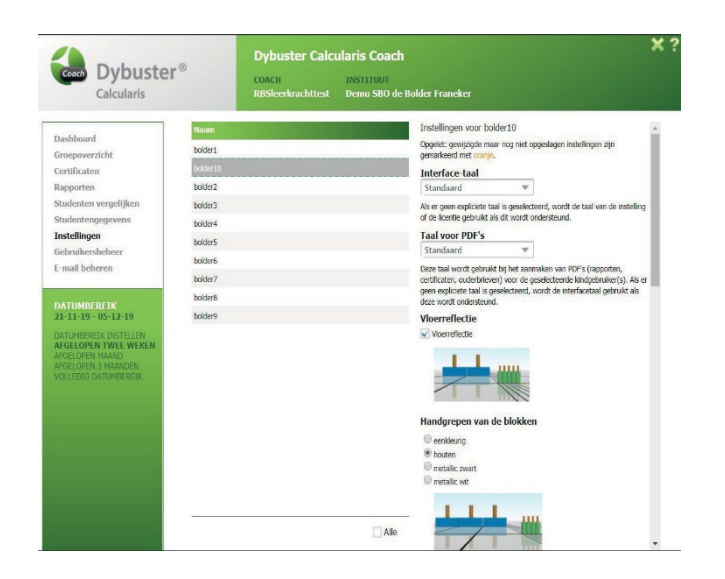

## <span id="page-22-0"></span>**E-mail administratie**

Hier kun je jezelf en jouw leerlingen automatisch de rapporten en certificaten sturen. Je kunt ook de klassenlijst naar je toe laten sturen.

Let op! Wanneer iemand e-mails kan ontvangen, moet zijn e-mailadres worden ingevuld. Je kunt het e-mailadres van jouw leerlingen invoeren in de Coach in de "Gebruikersbeheer". Je kunt jouw emailadres wijzigen in de Alemira Cockpit onder "Gebruikersbeheer".

- **1.** Open de Alemira Cockpit op go.Alemira.com. Klik op "Alemira Calcularis Coach openen".
- **2.** Selecteer "E-mail beheren" in het menu aan de linkerkant of in het dashboard de tegel "beheer e-mailinstellingen".

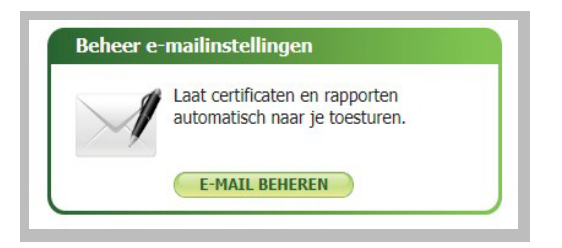

- **3.** Stel de instellingen in voor jezelf of jouw leerlingen.
- **4.** Met een vinkje in de juiste kolom kun je beslissen of een rapport en/of certificaat moet worden verzonden.
- **5.** Met "Nu versturen" worden de bijbehorende e-mails onmiddellijk verzonden. Bovendien is de laatste verzenddatum ingesteld op vandaag. De volgende automatische verzending (zie "volgende verzending") vindt dus over 2, 4 of 12 weken plaats, afhankelijk van uw instellingen onder "hoe vaak".